# **Упражнение 3 – [изтегли файл](http://www.tu-utc.com/Webpages/E_learning/PrPPP/Upr3/Pictures_upr3/Kolaj_upr3_start.jpg)**

Нека създадем колаж от изображения. За ще използваме различни селектирания в зависимост от обекта, с който ще работим. Създайте нов файл File > New с размери 1024x768 и бял фон.

### **Селектиране и деселектиране на област от изображението**

Първо ще селектираме тетрадката, за това ще използваме инструмента Rectangular Marquee.

1. Изберете инструмента, след което влачете диагонално от горния край на изображението на тетерадката до долния й десен ъгъл, за да очертаете правоъгълна рамка.

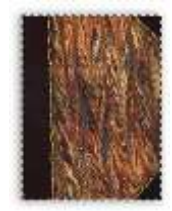

2. Можете да премествате селектиращата рамка след като сте я начертали, като позиционирате показалеца на мишката вътре в нея. Когато започнете да влачите ще забележите, че селектиращата рамка променя мястото си, но не и своя размер или форма.

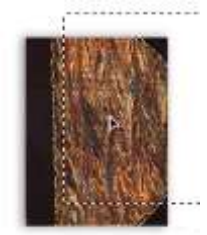

3. Изберете командата Select > Deselect, за да премахнете селекцията.

4. Възстановите селекцията като изберете Select > Reselect.

5. Селектираната тетрадка поставете в центъра на новото изображение изберете Edit > Copy избор на новото изображение Edit > Paste. Можете и да влачите селектираното изображение до новото и тогава да отпуснете бутона на мишката.

### **Преместване на селектиращата рамка при създаването й преместване на съдържанието на селекция**

Сега ще използвате инструмента Elliptical Marquee, за да селектирате черната елипса и да се научите да донагласяте положението на селекцията, докато я създавате.

1. Изберете инструмнета Zoom и щракнете двукратно върху черната елипса, за да я увеличите до мащаб поне 100 %.

2. Изберете Elliptical Marquee, скрит под иконата на инструмента Rectangular Marquee.

3. Преместете показалеца горе вляво над елипсата, щракнете и влачете диагонално надолу, за да очертаете селектираща рамка, без да отпускате бутона на мишката.

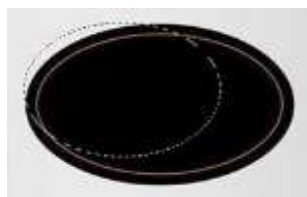

4. Задържайки все още натиснат бутона на мишката, натиснете клавиша Интервал и влачете селекцията. Селектиращата рамка се мести заедно с влаченето.

5. Внимателно отпуснете клавиша Интервал, но не и мишката, и продължете да влачите, опитвайки се да направите размера и формата на селекцията еднакви с тези на елипсата.

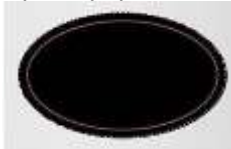

6. Когато селектиращата рамка е позиционирана и оразмерена, отпуснете мишката.

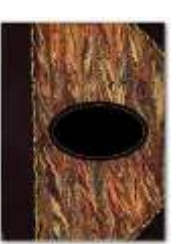

7. Копирайте селектираната елипса в новото изображение като я поставите в центъра на тетрадката. За целта използвайте инстумента Move Tool.

Сега ще упражните геометрична селекция от центъра на обекта навън към контурите му. Ползвайки този метод ще селектирате глобуса.

1. Изберете инструмента Zoom.

2. Превъртете изображението до глобуса в долната лява област на прозореца и увеличете мащаба на изобразяване до около 300% . Уверете се, че целият глобус се намира вътре в прозореца на документа.

3. В кутията с инструменти изберете Elliptical Marquee.

4. Позиционирайте показалеца на инструмента в центъра на глобуса.

5. Щракнете и започнете да влачите. След това без да отпускате бутона на мишката, натиснете клавиша Alt и продължете да разширявате селектиращата рамка до външния контур на глобуса. Селекцията продължава да бъде центриране спрямо началната й точка.

Когато сте селектирали целия глобус, първо отпуснете бутона на мишката и след това - клавиша Alt.

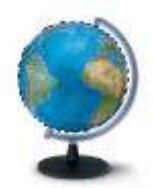

Ако селектиращата рамка не е точна окръжност, натиснете клавиша Shift, докато влачите. При инструмента Rectangular Marquee, селектиращата рамка ще бъде квадратна.

## **Преместване и промяна на пикселите в селекция**

Сега ще използвате инструмента Move, за да преместите глобуса в горния десен ъгъл на тетрадката. След това ще смените вида на глобуса.

1. Уверете се, че глобусът все още е селектиран, ако не направете го отново.

2. Изберете командата View > Fit on Screen, за да нагласите мащаба на изобразяване така, че цялото изображение да се вмести е прозореца.

3. В кутията с инструменти изберете Move. Забележете, че глобусът остава селектиран.

4. Позиционирайте показалеца на инструмента вътре в селекцията. Показалеца става стрелка с икона на ножица, която показва ,че влаченето на селекцията ще я изреже от досегашното й място и ще я премести на ново.

5. Изтеглете глобуса над изображението на тетрадката, близо до десния й край.

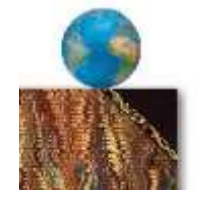

#### **Преместване и дублиране**

Сега ще премествате и същевременно дублирате селекция. Изображението на глобуса трябва да бъде селектирано.

1. Изберете инструмента Move, натиснете клавиша Alt и поставете показалеца вътре в селекцията на глобуса. Той се превръща в двойна стрелка, показваща че преместването на селекцията ще създаде неин дубликат.

2. Продължете да държите натиснат клавиша Alt и изтеглете дубликата на глобуса надолу и надясно, за да застане върху горния десен ъгъл на тетрадката. Можете да оставите дубликата да покрива леко оригинала. Отпуснете бутона на мишката иклавиша Alt, но не деселектирайте глобуса.

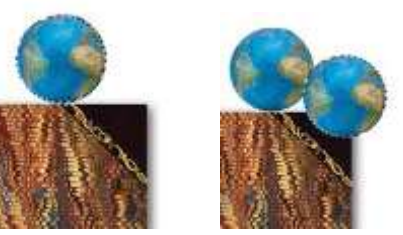

3. Изберете командата Edit > Transform > Scale, за да активирате формиращата рамка около селекцията.

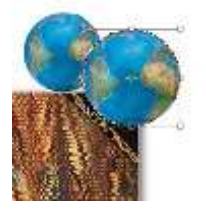

4. Можете да натиснете бутона Shift и да влачете една от ъгловите ръкохватки на формиращата рамка, за да увеличите дубликата на глобуса така, че да стане по-голям от оригинала или да зададете стойности в лентата с опции H:125,00% и W:125,00%

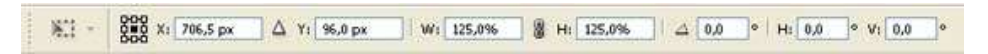

5. Натиснете клавишите Alt + Shift и изтеглете надолу и надясно ново копие на втория глобус.

6. Направете третия глобус около по-голям от втория.

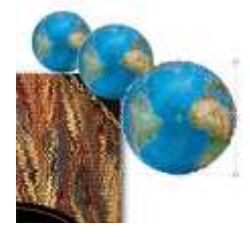

7. Изберете Select > Deselect.

1. Изберете инструмента Magic Wand  $($   $\rightarrow$   $)$ .

2. Въведете 70 в полето на Tolerance, за да увеличите броя полутонове, които могат да бъдат избрани.

3. Щракнете някъде върху повърхността на буквата " А ". Ще се селектира по-голяма част от нея.

4. За да селектирате останалата част, натиснете клавиша Shift. До показалеца на инструмента се появява знак " + ", който показва че ще добавяте към текущата селекция. След това щракнете върху неселектираните области.

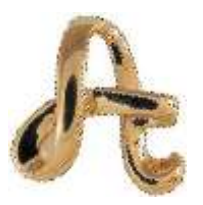

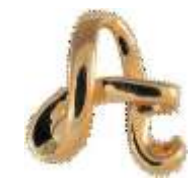

Първоначална селекция Окончателна селекция

5. Когато селекцията е готова, поставете буквата върху горния ляв ъгъл на тетрадката.

6. Ако при селекцията има частично селектирани пиксели от фона използвайте инструмента Eraser (Гумичка) ( $\mathscr P$ ), за да ги изтриете.

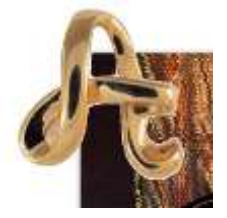

Преди прилагане на инструмента Eraser (Гумичка)

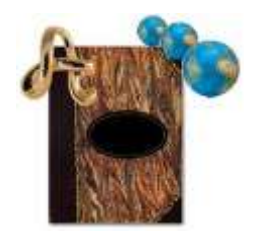

След прилагане на инструмента Eraser (Гумичка)

Ако обектът, който искате да селектирате, се намира на фон с различен плътен цвят, може лесно да се селектират обекта и фона и след това да се използва инструмента Magic Wand за изваждане на фоновия цвят, оставяйки селектиран желания обект.

- Изберете инструмента Rectangular Marquee.

- Очертайте розата. Сега са селектирани и водната лилия и бялата фонова област.

- Изберете инструмента Magic wand в лентата с опции задайте стойност 32 за Tolerance.

- Натиснете Alt . До показалеца се появява знак " - ".

- Щракнете някъде в селектираната бяла област. Белите пиксели се премахват, оставяйки селектирана само розата.

- Преместете розата до долния десен ъгъл на тетрадката и я завъртете на дясно.

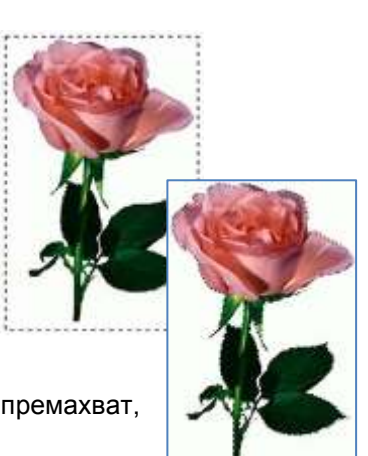

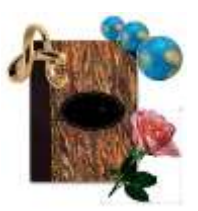

- Деселектирайте и съхранете.

Можете да използвате инструмент от групата Lasso, за да правите селекции със " свободна ръка " или с рамка от прави линии.

С този инструмент ще селектирате писалката, която се намира долу вляво на вашият прозорец.

1. Изберете инструмента Zoom и щракнете върху изображението на писалката, за да увеличите мащаба до 100 %.

2. Изберете инструмента Lasso ( $\varphi$ ). Започвайки от долния ляв ъгъл на писалката, влачете около заобления й край, за да очертаете фигурата й, колкото можете по-точно.

3. След това, без да отпускате мишката, натиснете клавиша Alt и отпуснете бутона на

мишката, за да се промени инструмента от Lasso в Polygonal Lasso ( $\blacktriangleright$ ).

4. Започнете да щракате по горната част на капачката и тялото на писалката, за да поставите възлови точки, очертавайки контура.

5. Когато достигнете до перото, задръжте натиснат бутона на мишката и отпуснете калвиша Alt. Показалецът отново става икона на инструмента Lasso.

6. Очертайте внимателно перото на писалката, влачейки мишката.

7. Когато достигнете долната част на писалката, отново натиснете Alt и трасирайте контура, докато достигнете началната точка на селекцията.

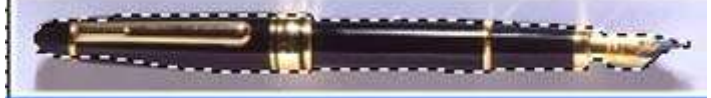

8. Изберете командата View > Fit on Screen, за да преоразмерите документа.

9. Натиснете клавиша Ctrl и изтеглете селекцията на писалката до областта под левия край на тетрадката

10. Изберете Edit > Transform > Rotate. Около селекцията се появява трансформираща рамка, а показалецът се превръща в двупосочна стрелка. 11. С някоя от ъгловите ръкохватки завъртете рамката в желанатa посока.

12. С инструмента Move преместете писалката в долния ляв ъгъл на

тетрадката.

13. Деселектирайте и съхранете работата си.

Можете да използвате инструмента Magnetic Lasso ( $\mathbb{P}$ ), за да правите селекции " със свободна ръка " на области с висококонтрастни контури. Когато очертавате с този инструмент селектиращата линия автоматично се " прилепва " към контура, който трасирате.Можете освен това да управлявате посоката на пътечката, като щраквате смишката, за да поставяте временни " прилепващи " точки.

С този инструмент ще обработите окото, което ще поставите в средата на черната елипса.

- 1. Изберете Zoom и увеличете окото до около 300%.
- 2. Изберете инструмента Magnetic Lasso, скрит под инструмента Lasso.
- 3. Задайте следните стойности в лентата с опции:

画面产面 Feather: 15 px | 2 Anti-alias | Width: 1 px | Edge Contrast: 9096 Frequency: 100

4. Сега щракнете еднократно в долния ляв ъгъл на окото, отпуснете бутона на мишката и започнете да трасирате окото, като влачите показалеца върху контура му.

Когато достигнете долния ляв ъгъл, щракнете двукратно с мишката, което действие затваря селектиращата рамка, завършвайки останалата част от контура.

5. Преместете селектираното око в центъра на елипсата от колажа.

6. Съхранете колажа File > Save as в JEPG формат.

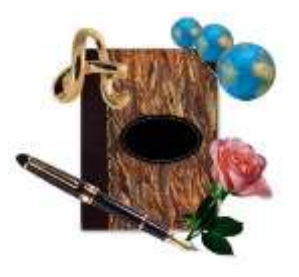

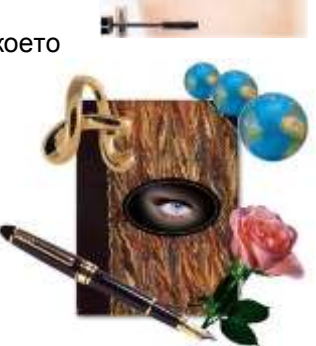